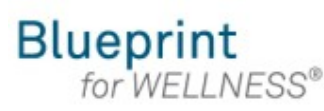

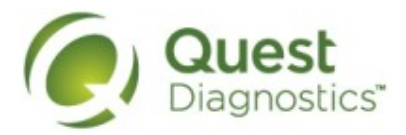

#### **How to schedule a screening at a Quest Diagnostics Patient Service Center (PSC)**

- Visit [My.QuestForHealth.com](https://my.questforhealth.com/)
- If you've already established an account, use the **Log In** area to enter your **username** and **password** and select the green **Log In** button
	- If you've forgotten your login information, use the p**assword** link to reset your password or the **username** link to retrieve your username
- If you've never registered on the site to establish an account, use the **Create Account** area
- After logging in or registering, you will be taken to the dashboard

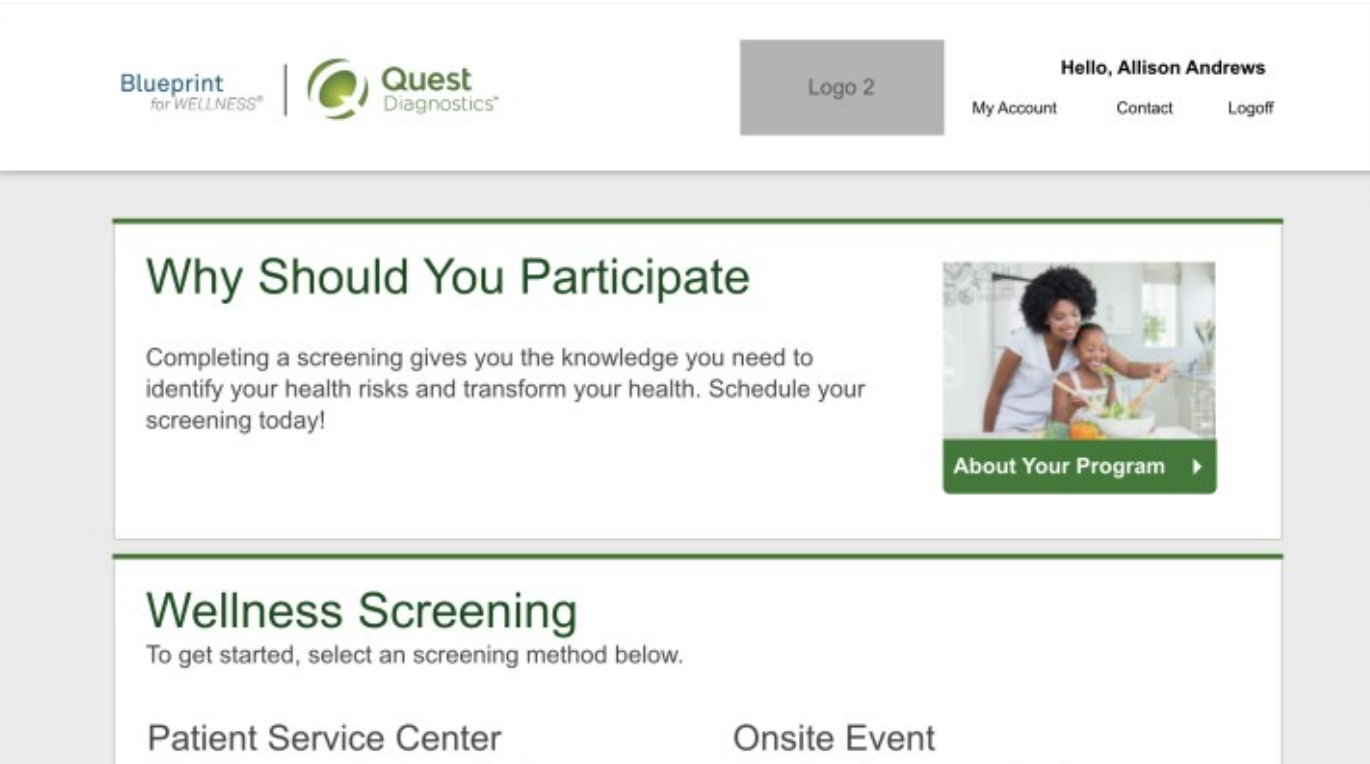

Attend a wellness event at work or a location designated by your organization.

Make an Appointment ▶

**Please note: these screenshots are based on common browser resolution; actual screens may vary due to responsive design**

**Schedule a Screening** 

Diagnostics location.

Schedule a screening at a nearby Quest

• To schedule a screening at a PSC, in the **Wellness Screening** section, under **Patient Service Center**, select the green **Schedule a Screening button** 

# **Wellness Screening**

To get started, select an appointment method below.

### **Patient Service Center**

Schedule a screening at a nearby Quest Diagnostics location.

Schedule a Screening ▶

### Onsite Event

Attend a wellness event at work or a location designated by your organization.

Make an Appointment ▶

### **Physician Results Form**

Submit results from a screening performed by your physician.

Z

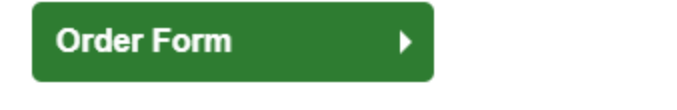

At-Home Test

Materials will be sent to your home to complete a screening.

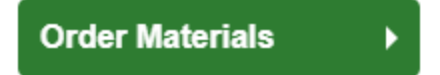

- Select the **Quest Diagnostics PSC location** where you'd like to complete your screening
	- Note: To search for PSC locations in other areas than your home zip code, simply change the zip code
- Select the green **Continue** button

# Location

Walk-in to your closest Patient Service Center

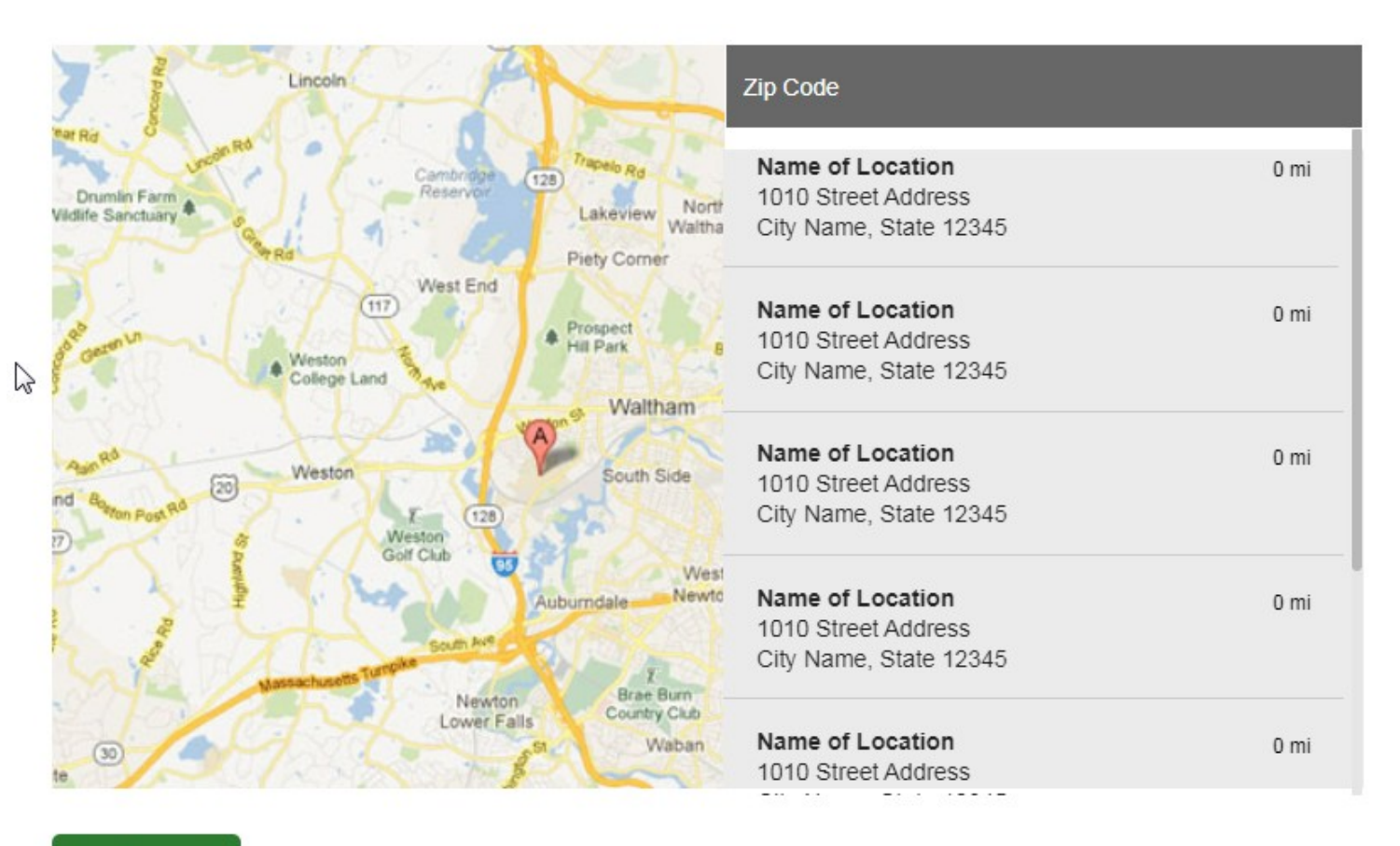

Continue >

- Select the **Date** and the **Time** you would like to complete your screening
- select the green **Continue** button

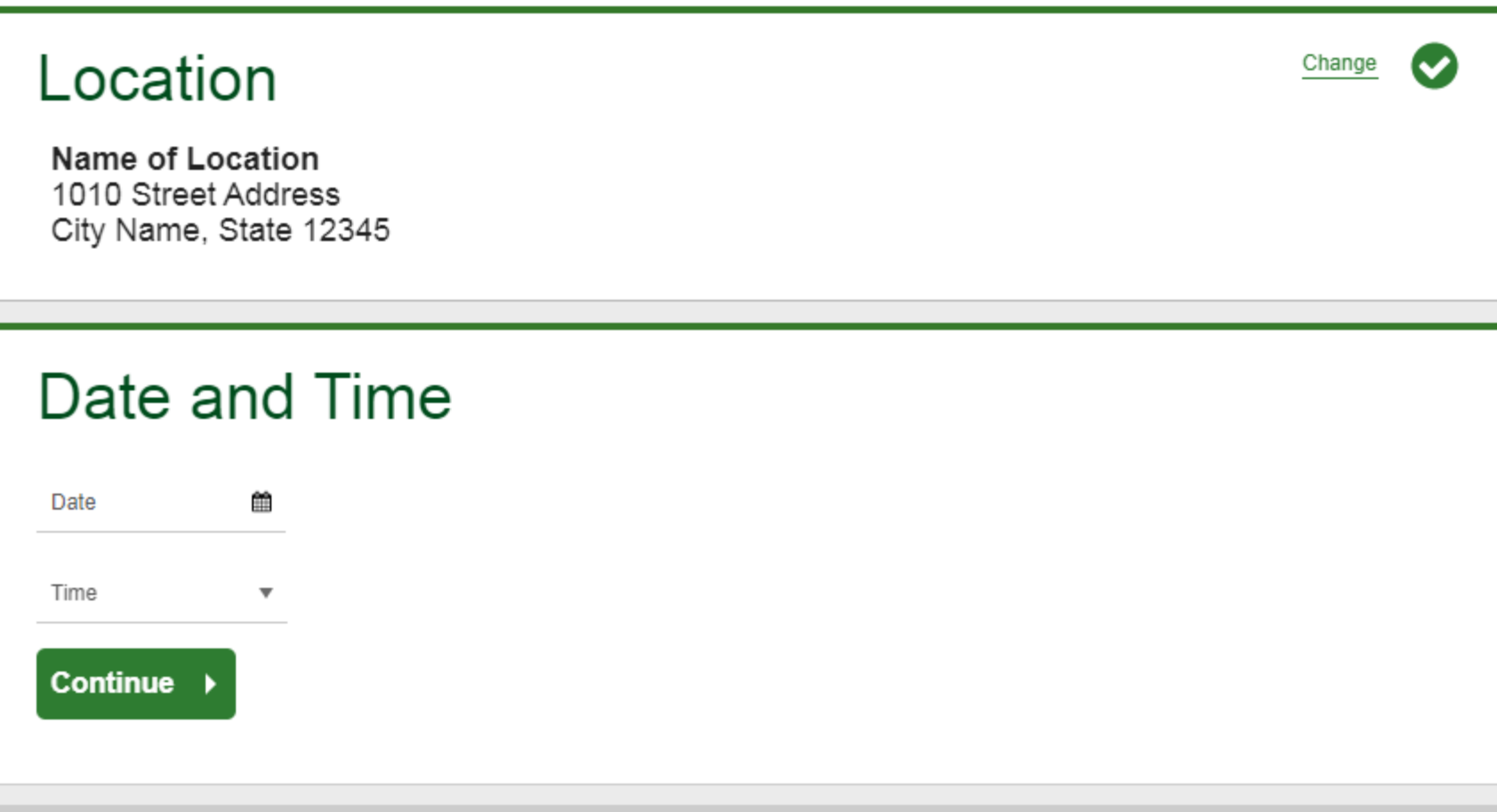

**Additional Screening(s)** 

**Review and Confirm** 

- If your employer offers any additional screening tests, you will be able to select which ones to include and select the green **Continue** button
- If your employer does not offer optional screening tests, you will automatically be taken past this step

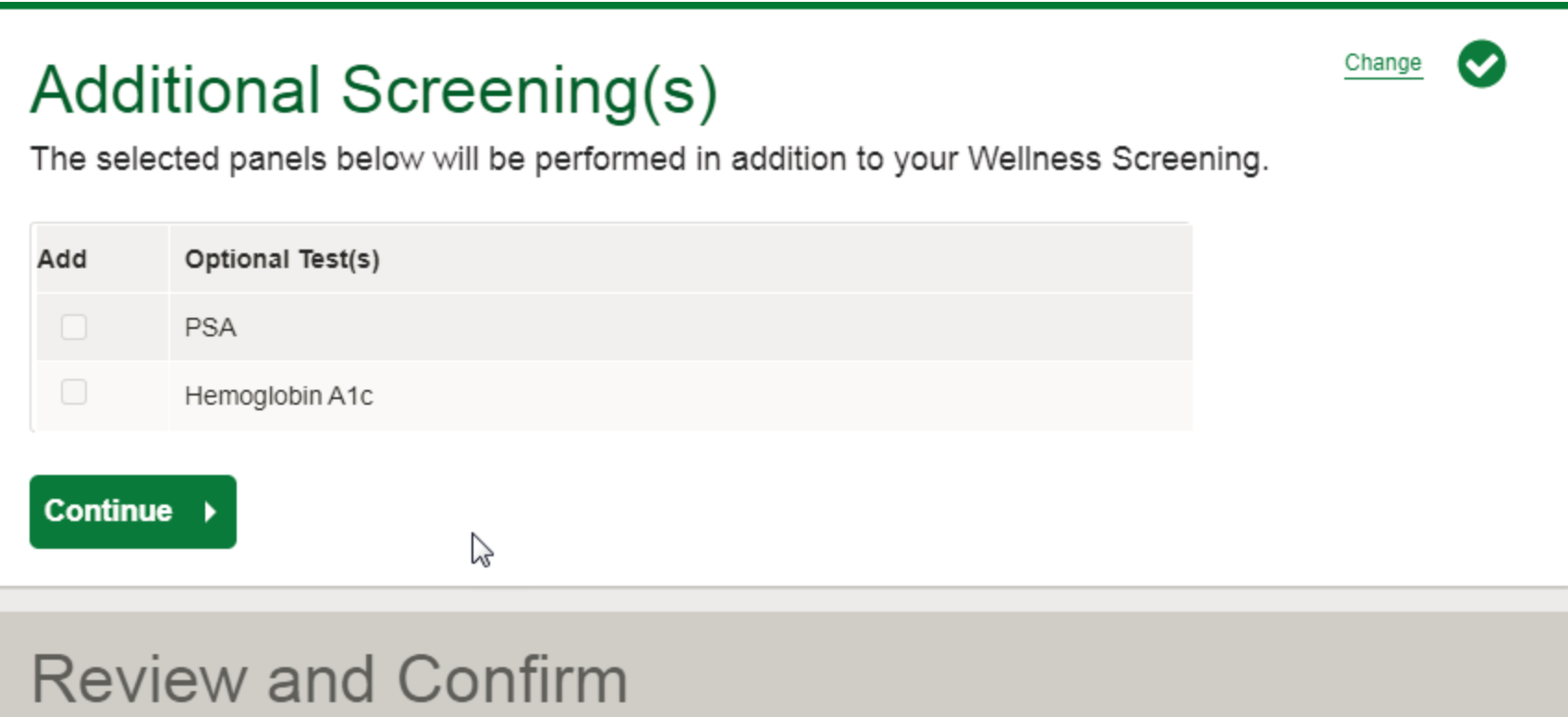

- Verify that all the appointment details shown on the screen are accurate
- select the green **Confirm** button
	- NOTE: Your appointment is **not scheduled** until you select the green **Confirm** button

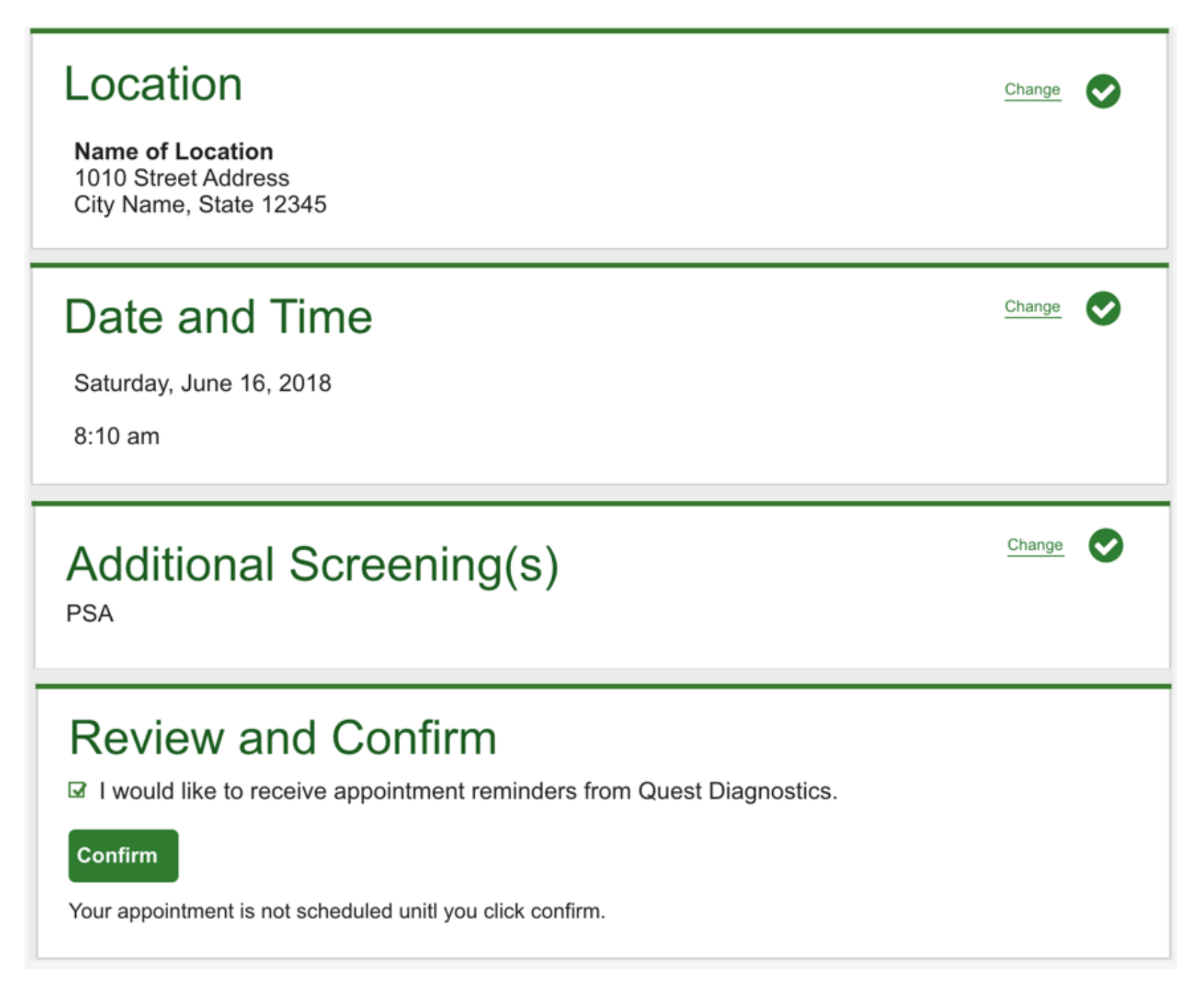

- Once your appointment has been scheduled you will arrive at the **Confirmation** screen
- select the green **Back to Dashboard** link to return to the dashboard

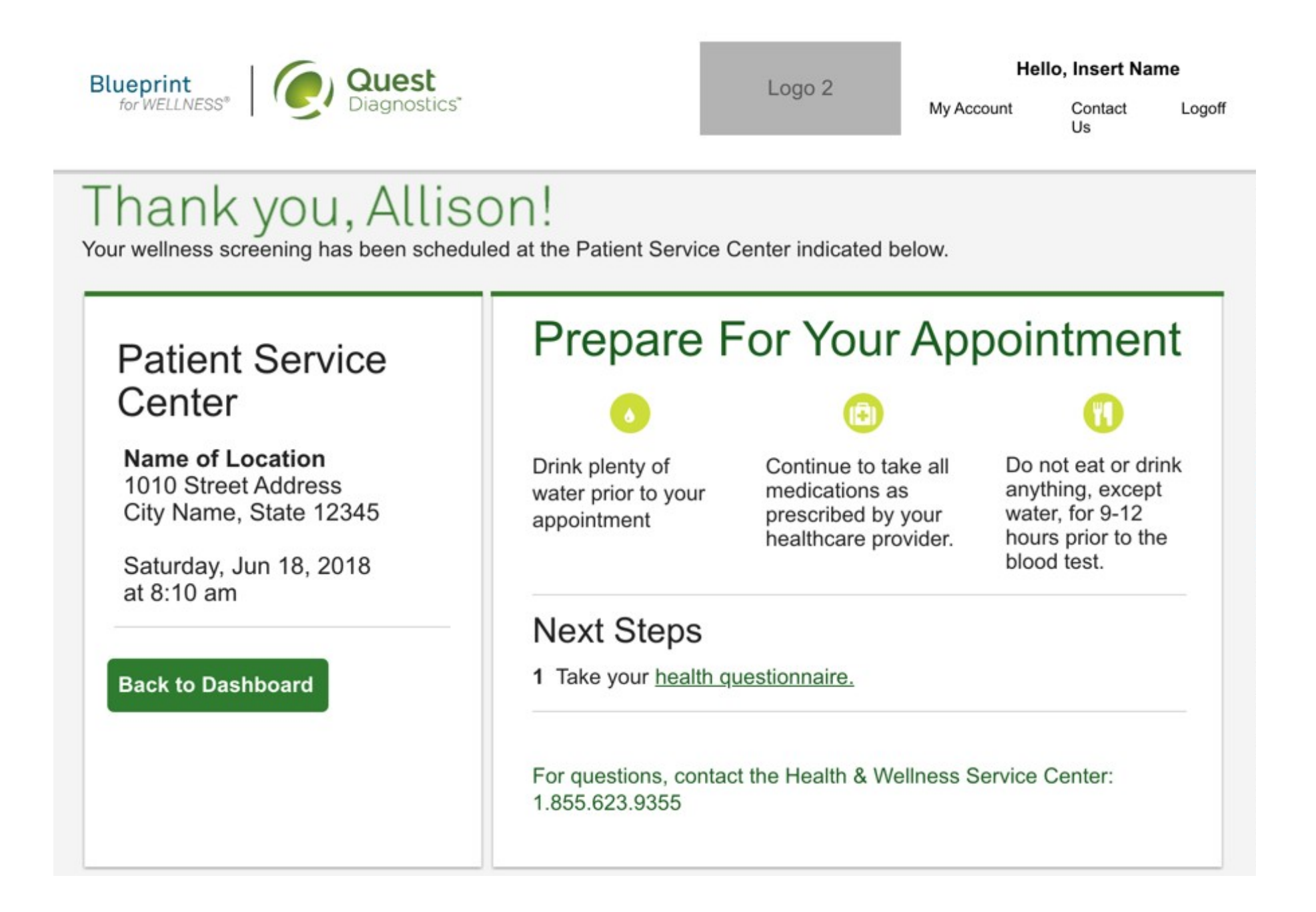

- On the dashboard, you will be able to see your scheduled appointment
- You can select the green **Download to Calendar** link to add the appointment to your calendar
- If needed, you can also use the green buttons to cancel or reschedule your appointment
- selecting the **Need more appointment information?** link will take you back to the appointment confirmation page

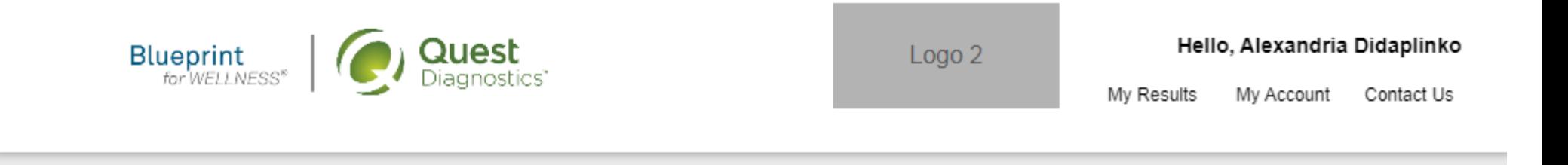

# **Scheduled**

## **Patient Service Center**

**Name of Location** 1010 Street Address City Name, State 12345

Saturday, Jun 18, 2018 at 8:10 am

篇 Download to Calendar

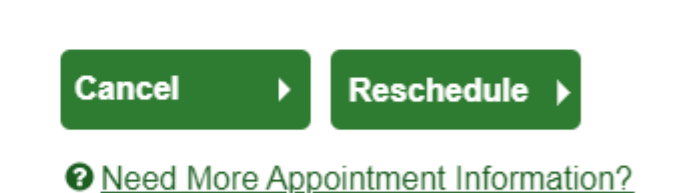